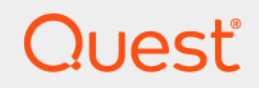

# Quest® NetVault® Bare Metal Recovery for Quest® NetVault® Backup Server 12.0 **用户指南**

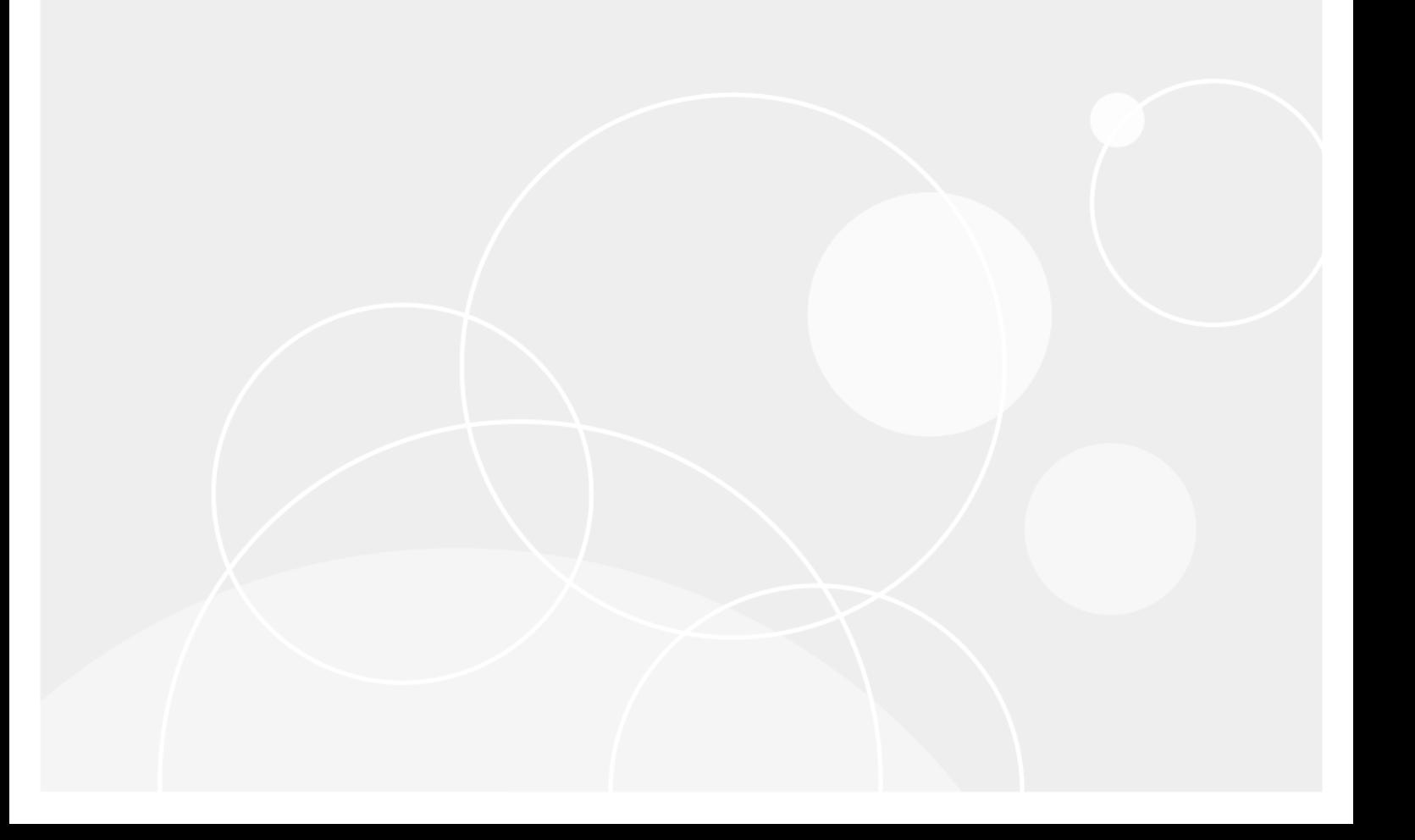

#### **© 2018 Quest Software Inc.**

#### **保留所有权利。**

本指南包含受版权保护的专有信息。本指南所述的软件在拥有软件许可或签订保密协议的情况下提供。本软件只能根据适用协议<br>的条款使用或复制。未经 Quest Software Inc. 的书面许可,不得以任何形式或通过各种方式(电子或机械,包括影印和记录) 复制或传输本指南的任何部分,用于购买者个人使用以外的其他用途。

本文档中提供的信息与 Quest Software 产品有关。本文档或与 Quest Software 产品销售有关的活动,并未以禁止反言或其他方 式授权任何与知识产权有关的许可(明示或暗示)。除了本产品许可协议中所指定条款和条件中阐明的情况以外,QUEST SOFTWARE 不承担任何责任,拒绝与其产品相关的任何明示、暗示或法定担保,包括但不限于对适销性、针对特定目的的适用 性或非侵权性的暗示担保。任何情况下 QUEST SOFTWARE 都不承担由于使用或不能使用本文档造成的任何直接、间接、附带、 惩罚性、特殊或后果性损失赔偿 (包括但不限于利润损失、业务中断或信息丢失),即使 QUEST SOFTWARE 已被告知可能出 现类似的损失。Quest Software 不会就本文档内容的准确性或完整性做出任何声明或担保,并保留随时更改规格和产品描述而 不另行通知的权利。Quest Software 不承诺对本文档所含信息进行更新。

如果您对本材料的可能使用有任何疑问,请联系:

Quest Software Inc. Attn: LEGAL Dept. 4 Polaris Way Aliso Viejo, CA 92656

有关全球各地办事处的相关信息,请参阅我们的公司网站 ([https://www.quest.com/cn-zh/\)](https://www.quest.com/cn-zh/)。

**专利**

Quest Software 以自身的先进技术为傲。本产品可能已获专利或正在申请专利。有关本产品适用专利的最新信息,请访问我们的 网站 <https://www.quest.com/cn-zh/legal/>。

**商标**

Quest、Quest 徽标、Join the Innovation(加入创新团队)、NetVault 和 NetVault SmartDisk 是 Quest Software Inc. 的商标和 注册商标。有关完整的 Quest 标志列表,请访问 <https://www.quest.com/cn-zh/legal/trademark-information.aspx>。所有其 他商标和注册商标均为其各自所有者的财产。

#### **图例**

**警告:警告图标表示潜在的财产损失、人身伤害或死亡。 注意:注意图标表示如果不按照说明操作可能会出现硬件损坏或数据丢失。** J

**重要说明**、**说明**、**提示**、**移动电话**或**视频:**信息图标表示支持信息。

NetVault Bare Metal Recovery for NetVault Backup Server 用户指南 已更新 - 8 2018 软件版本 - 12.0 VOG-103-12.0-CN-01

## 目录

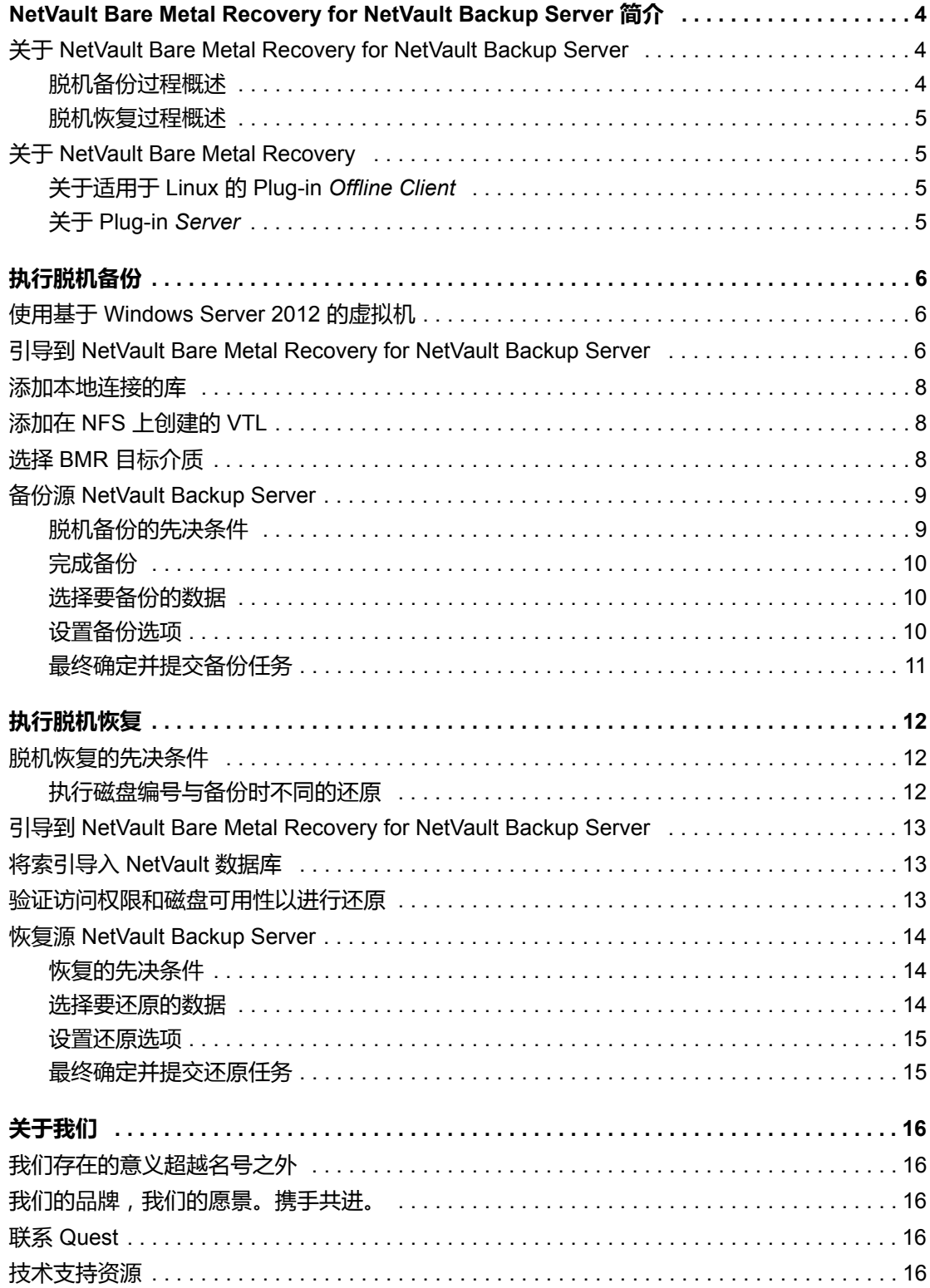

# <span id="page-3-0"></span>**NetVault Bare Metal Recovery for NetVault Backup Server** 简介

- **•** 关于 [NetVault Bare Metal Recovery for NetVault Backup Server](#page-3-1)
- **•** 关于 [NetVault Bare Metal Recovery](#page-4-1)

# <span id="page-3-1"></span>关于 **NetVault Bare Metal Recovery for NetVault Backup Server**

Quest<sup>®</sup> NetVault<sup>®</sup> Bare Metal Recovery for Quest<sup>®</sup> NetVault<sup>®</sup> Backup Server 是 NetVault Bare Metal Recovery 的 特殊打包版本,可以为使用本地连接的磁带式设备的 x86/x86-64 操作系统上运行的 NetVault Backup Server 提供 脱机裸机保护。 NetVault Backup Server 的 Bare Metal Recovery (BMR) 映像由预装了NetVault Backup Server、 Plug-in *Server* 和 **drdaemon** 进程的 CD 获取。然后,可以将 BMR 映像传输到直接连接的磁带库或独立磁带驱动 器,以便在 NetVault Backup Server 需要进行灾难恢复时进行恢复。

NetVault Bare Metal Recovery for NetVault Backup Server:

- **•** 提供服务器的备份;它不提供对网络相关功能 (例如支持"管理客户端"页面及其功能)的访问。
- **•** 支持使用在"网络文件系统"(NFS) 上创建的虚拟磁带库 (VTL)。有关创建基于 Linux 的 NFS 安装的信息,请 参阅 Linux 文档。有关创建 VTL 的信息,请参阅 《*Quest NetVault Backup* 管理员指南》。
- **•** 使用 Red Hat Enterprise Linux (RHEL) 第 7 版、 CentOS 和 Quest GigaOS。
- **•** 不支持共享 VTL (SVTL) 或 NetVault SmartDisk®。
- ÷. **重要信息:**预加载的 NetVault Backup Server 使用 NetVault Backup 11.4.5;但是,此预加载版本的 NetVault Backup Server 可以使用 NetVault Backup v8.2.2 及更高版本来保护和恢复 NetVault Backup Server。

### <span id="page-3-2"></span>**脱机备份过程概述**

通过执行以下操作实现 NetVault Backup Server 的脱机备份以进行裸机恢复:

- **•** 使用 NetVault Bare Metal Recovery for NetVault Backup Server CD 引导计算机。
- **•** 验证 NetVault Backup 基于 Web 的用户界面 (WebUI) 和 drdaemon 进程是否单独启动。
- **•** 从 NetVault Backup WebUI 检测并添加本地连接的设备。
- **•** 选择专用介质进行备份。
- **•** 创建并提交备份任务。

有关详细信息,请参阅 [执行脱机备份](#page-5-3)。

**1**

### <span id="page-4-0"></span>**脱机恢复过程概述**

通过执行以下操作实现 NetVault Backup Server 的脱机裸机恢复:

- **•** 使用 NetVault Bare Metal Recovery for NetVault Backup Server CD 引导目标计算机。
- **•** 验证 NetVault Backup WebUI 和 drdaemon 进程是否单独启动。
- **•** 检测并添加本地连接的磁带库或独立磁带驱动器。
- **•** 扫描并导入包含备份索引的 DR 目标介质以重建 NetVault 数据库。
- **•** 验证目标磁盘是否可用。
- **•** 创建并提交还原任务。

有关详细信息,请参阅 [执行脱机恢复](#page-11-3)。

## <span id="page-4-1"></span>关于 **NetVault Bare Metal Recovery**

NetVault Bare Metal Recovery 是一个集成的裸机恢复解决方案,能够恢复整个系统,包括操作系统 (Os)、应用程 序、系统设置、分区信息和任何支持的 NetVault Backup Client 的数据。 NetVault Bare Metal Recovery 通过脱机 (冷)备份或联机 (热)备份提供裸机恢复。

NetVault Bare Metal Recovery 与 NetVault Backup 集成。 NetVault Bare Metal Recovery 包括两个关键组件或插 件,每个组件或插件提供自己的灾难恢复备份形式,用作基本操作系统的第三方组件用于准备目标灾难恢复 (DR) 客户端的备份和还原。

NetVault Bare Metal Recovery 包括以下技术组件:

- **Plug-in** *Server*
- **Plug-in** *Offline Client* 适用于 **x86/x86-64** 客户端的 **Plug-in Offline Client**

以下主题简要介绍了这些组件。

### <span id="page-4-2"></span>**关于适用于 Linux 的 Plug-in** *Offline Client*

适用于 Linux 的 **Plug-in** *Offline Client* 实施逐块备份和还原技术以完全恢复系统。这种逐块操作使系统脱机并使 其不可用。此过程用于执行以下功能之一:

- **备份:***脱机备份***可以**备份系统的所有方面—操作系统、应用程序和系统设置等。此过程适用于已配置使用 的新系统。
- **还原:** *脱机还原***能将即使没有正常操作系统的计算机恢复到先前配置的状态。**

Plug-in *Offline Client* 包括称为 **VaultOS** 的组件。 VaultOS 是最小的操作系统,用于引导目标灾难恢复客户端系 统,以便为备份或还原做好准备。此最小操作系统启动目标客户端,加载所有适用的设备驱动程序,并使其硬盘驱 动器处于适合备份或还原的状态。

### <span id="page-4-3"></span>**关于 Plug-in** *Server*

**Plug-in** *Server* 驻留在 NetVault Backup Server 上,可以使用 **Plug-in** *Offline Client* 备份和恢复目标客户端的数 据。

# <span id="page-5-3"></span>执行脱机备份

- <span id="page-5-0"></span>**•** 引导到 [NetVault Bare Metal Recovery for NetVault Backup Server](#page-5-2)
- **•** [添加本地连接的库](#page-7-0)
- **•** 添加在 NFS [上创建的](#page-7-1) VTL
- **•** 选择 BMR [目标介质](#page-7-2)
- <span id="page-5-5"></span>**•** 备份源 [NetVault Backup Server](#page-8-0)

# <span id="page-5-1"></span>使用基于 **Windows Server 2012** 的虚拟机

如果您的 VMware 虚拟机 (VM) 基于 Windows Server 2012 或 2012 R2,请更新 VMware 配置文件以使用 E1000 适配器。

1 找到并打开 VMware 配置文件。

该文件位于您创建虚拟机的目录中。例如, C:\Documents and Settings\My Documents\My Virtual Machines\*<machine>*\\*.vmx。

- 2 找到 E100OE 条目,并将其更改为 E1000。
- <span id="page-5-6"></span>3 保存并关闭 .vmx 文件。

# <span id="page-5-2"></span>引导到 **NetVault Bare Metal Recovery for NetVault Backup Server**

在执行 NetVault Backup Server 的脱机备份之前,请创建 NetVault Bare Metal Recovery for NetVault Backup Server CD 并从中引导。

- <span id="page-5-4"></span>1 将 NetVault Bare Metal Recovery for NetVault Backup Server 的**".iso"**文件刻录到空白 CD 上。
- 2 使用 [步骤](#page-5-4) 1 中创建的 CD 引导服务器;如果通过 USB 端口连接,则端口必须使用 3.0 协议或更早版本。
	- **重要信息:**除非您的环境中有动态主机配置协议 (DHCP) 服务器,否则 drdaemon 需要静态 IP 地址 ÷ 才能与 NetVault Backup Server 通信。如果没有 DHCP 服务器,请手动设置 IP 地址。

如果同时为 NetVault Backup Server 运行多个 NetVault Bare Metal Recovery 实例, 则在主机名相同 时,在一个实例上停止 NetVault 服务可能会导致其他实例的服务停止。要避免此冲突,请在 VaultOS 客户端引导提示符处按 **Tab** 键以中断引导例程,并使用内核参数为每个实例输入唯一的主机名,例如 "hostname=samplehost1"。

当各种应用程序加载到系统内存时,会显示一系列对话框。初始加载序列可能需要几分钟时间,在此期间 屏幕可能显示为空白。

默认情况下,系统为第四版 (IPv4) 和第六版 (Ipv6) Internet 协议的设置使用 DHCP。如果要更改网络设置, 请完成以下步骤:

- a 双击桌面上的 **NetCFG** 图标。
- b 在显示**网络连接**对话框时,选择要更改的连接,然后单击**编辑**。
	- **| 重要信息**:在备份和还原操作期间,您只能使用一个活动网络接口。
- c 单击 **Ipv4 设置**选项卡,从**方式**列表中选择**手动**,单击**添加**,然后在相应字段中输入 IP、网络掩码和 网关地址。将 **DNS 服务器**字段留空。
- d 单击 **IPv6 设置**选项卡,从**方式**列表中选择**手动**,单击**添加**,然后在相应字段中输入 IP、前缀和网 关地址。将 **DNS 服务器**字段留空。
- e 完成后,单击**保存**以返回到**网络连接**对话框,然后单击**关闭**。
- 3 如果要启用多路径支持,请执行以下步骤:
	- a 在 **NetVault Bare Metal Recovery 后台程序**进程终端 (命令提示符)中,按 **<Ctrl+C>** 停止进程。
	- b 要打开新的 **NetVault Bare Metal Recovery 后台程序**进程终端,请双击桌面上的**终端**图标。
	- c 在命令提示符下,键入以下命令:

```
cd /vaultos_file
./drdaemon -o mpath
```
说明:您可以一起输入 **-o mpath** 和 **-p** *port\_number* 选项。

NetVault Bare Metal Recovery for NetVault Backup Server 桌面包括以下图标。您可以随时单击这些图标以访问各 种组件。

**表 1. 图标**

#### **图标 说明**

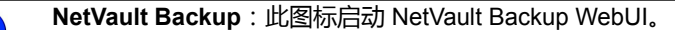

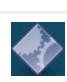

**drdaemon**:此图标启动 drdaemon 界面。

下一步是通过 NetVault Backup 检测并添加本地连接的磁带库或独立磁带设备。以下主题描述了手动添加库或使用 VTL。有关详细说明,请参阅 《*Quest NetVault Backup* 管理员指南》。

### <span id="page-7-0"></span>添加本地连接的库

- 1 在 NetVault Backup WebUI 的导航窗格中单击**管理设备**,然后单击**添加设备**。
- 2 选择磁带库**/**介质转换器选项,然后单击下一步。
- 3 在 **NetVault Backup** 客户端列表中,选择以物理方式连接到目标设备的客户端。 如果设备与多个客户端相连,选择要指定为磁带库控制器的客户端。
- 4 要扫描选定的客户端并列出连接的设备,请单击下一步。
- 5 在选择库表格中, 选择要添加的设备, 然后单击下一步。 发现磁带驱动器并将其分配给适当的存储设备后,自动发现磁带驱动器,显示一则消息。 要使用默认配置,则无需其他操作。您可以退出配置向导。

# <span id="page-7-1"></span>添加在 **NFS** 上创建的 **VTL**

- 1 在 NetVault Bare Metal Recovery for NetVault Backup Server 启动后, 切换到 /usr/netvault/config 目录。
- 2 打开 **diskdevices.cfg** 文件,找到 **[libraries]** 区段。
- 3 在 **[libraries]** 区段之后,输入以下行: location=/nfs-mount-dir/library-name
- 4 找到 **[drives]** 区段,并插入以下行: location=/nfs-mount-dir/library-name/drives/1
- 5 如果有多个驱动器,请在 **[drives]** 区段后输入更多行。

location=/nfs-mount-dir/library-name/drives/2 location=/nfs-mount-dir/library-name/drives/3

6 保存并关闭文件。

…

- 7 在 NetVault Backup WebUI 的导航窗格中单击管理设备,然后单击添加设备。
- 8 选择**虚拟磁带库/介质更换器和重新添加之前生成的虚拟设备**选项,然后单击**下一步**。
- 9 显示先前添加的 VTL 后, 根据需要添加驱动器。

# <span id="page-7-2"></span>选择 **BMR** 目标介质

下一步是为备份选择专用的 BMR 目标介质。要创建目标集,请执行以下步骤。

- 1 在 NetVault Backup WebUI 的导航窗格中,单击创建备份任务。
- 2 在目标存储旁边,单击新建。
- 3 单击设备选择,然后选择适用的设备。
- 4 单击介质选项,选择适用的选项;输入用户定义的标签,例如,介质标签字段中的**BMRMedia**字符串。
- 5 单击介质共享, 并选择话用的选项。

6 单击保存以保存设置, 在创建新集对话框中输入名称, 然后单击保存。

名称可以包含字母数字字符和非字母数字字符,但不能包含非英文字符。在 Linux 上,此名称最多可包含 200 个字符。在 Windows 上,对集名称的长度没有限制。但是,建议在各个平台上使用的任务名称最好不 超过 40 个字符。

## <span id="page-8-0"></span>备份源 **NetVault Backup Server**

要备份服务器,请完成以下主题中概述的步骤。

- **•** [脱机备份的先决条件](#page-8-1)
- **•** [完成备份](#page-9-0)

### <span id="page-8-1"></span>**脱机备份的先决条件**

在使用 Plug-in *Server* 启动备份之前,请查看以下主题以获取必须满足的先决条件的详细信息。

注意:即使备份和还原中的系统设备之间没有区别,磁盘的顺序也可能不同。如果在未执行重命名的情况下 Ţ. 启动还原的数据,则磁盘上存在的任何数据都将丢失。要在备份和还原时比较物理磁盘的信息,请记下备份 时的磁盘 *3D* 参数和设备大小。

#### 验证磁盘 **3D** 参数和设备大小

在备份 NetVault Backup Server 硬盘的任何部分之前,请记下所选驱动器的磁盘大小和磁盘 **3D** 参数。如果未考虑 这些项目,则还原可能会失败。

#### **如何记录驱动器磁盘大小和磁盘 3D 参数的示例**

客户端驱动器分为三个分区。主分区为 10 GB,第一个逻辑分区为 7 GB,第二个逻辑分区为 3 GB。使用 Plug-in *Server* 执行第一个逻辑分区的备份。在硬盘驱动器发生故障后还原系统时,如果第一个逻辑分区已还原,则必须 将其还原到正确的分区 (第一个逻辑分区),否则还原会失败。

- 1 打开 NetVault Backup 选择页面上, 双击 NetVault Backup Server 系统 (包含 Plug-in *Server*)以将其打 开。
- 2 双击打开 Plug-in *Server*。
- 3 双击插件下显示的 **self** 节点以显示其中包含的磁盘。
- 4 要确定磁盘 3D 参数,请单击适用的磁盘,然后从上下文菜单操作中选择磁盘 **3D** 参数。

**显示设备 3D 参数**对话框显示有关所选磁盘的分区结构的详细信息。

- **▪** 分区:此处按编号和分区类型列出每个单独的分区。
- **▪** 活动:显示分区的当前状态 ("是"或"否")。
- **▪ Start Cyl**:显示各个分区的原点 (柱面)。
- **▪ End Cyl**:显示分区的端点 (柱面)。
- **▪** 大小:显示每个分区的大小。
- **▪** 类型:显示分区的类型。
- 5 记下此信息后,单击确定。
- 6 要确定磁盘的总大小,请单击适用的磁盘,然后从上下文菜单中选择**磁盘大小**。

**设备大小**对话框显示有关所选磁盘大小的详细信息。

**9**

- **▪** 设备:磁盘的数量和类型。
- **▪** 大小:所选磁盘的大小。
- 7 记下此信息后,单击确定。

### <span id="page-9-0"></span>**完成备份**

现在您就可以执行 NetVault Backup Server 的备份了。执行备份的过程包括以下主题中概述的步骤:

- **•** [选择要备份的数据](#page-9-1)
- **•** [设置备份选项](#page-9-2)
- **•** [最终确定并提交备份任务](#page-10-0)

#### <span id="page-9-1"></span>**选择要备份的数据**

您必须使用各种集 (备份选择集、备份选项集、计划集、目标集以及高级选项集)来创建备份任务。有关详细信 息,请参阅 《*QuestNetVault Backup*管理员指南》。

- **提示:**要使用现有集,请单击**创建备份任务**,然后从**选择**列表中选择集。
	- 1 在导航窗格上,单击创建备份任务。

此外可以从"配置向导"链接启动向导。在导航窗格上,单击**配置向导**。在 **NetVault 配置向导**页面上,单击 **创建备份任务**。

2 在任务名称中, 指定任务的名称。

请分配一个描述性名称,便于您在监视进度或恢复数据时轻松地识别任务。任务名称可以包含字母数字字 符和非字母数字字符,但不能包含非英文字符。在 Linux 上, 此名称最多可包含 200 个字符。在 Windows 上,对集名称的长度没有限制。但是,建议在各个平台上使用的任务名称最好不超过 40 个字符。

- 3 在选择列表旁边,单击新建。
- 4 双击标有"**VaultDR APM**"的 Plug-in *Server* 以将其打开。
- 5 显示 **self** 节点时,双击它以显示此 NetVault Backup Server 的所有磁盘设备信息。

您可以通过双击打开磁盘。将会显示各个分区并让其可在备份中选用。

- 6 选择单个磁盘、所有磁盘、所有分区或要备份的每个磁盘的单个分区。
- 7 单击保存, 在创建新集对话框中输入名称, 然后单击保存。

名称可以包含字母数字字符和非字母数字字符,但不能包含非英文字符。在 Linux 上,此名称最多可包含 200 个字符。在 Windows 上,对集名称的长度没有限制。但是,建议在各个平台上使用的任务名称最好不 超过 40 个字符。

#### <span id="page-9-2"></span>**设置备份选项**

下一步涉及创建备份选项集。

- 1 在**插件选项**列表旁边,单击新建。
- 2 选择磁盘原始模式或/和压缩。
	- **▪** 磁盘原始模式:如果要忽略所选硬盘驱动器的所有分区信息并执行整个磁盘映像的"逐位"备份,请选 择此选项。在还原此备份期间也会发生这种逐位形式的数据传输,因此无需格式化目标驱动器或删 除分区。

#### 需要使用原始模式的情形包括:

- **▫** 所选硬盘驱动器没有分区表。
- □ NetVault Bare Metal Recovery 无法识别分区表。
- **▫** 您正在备份主引导记录 (MBR) 和分区之外的数据,例如动态磁盘。
- **▪** 压缩:要在备份期间先压缩 NetVault Backup Server 上的数据再进行传输,请选择此选项。此选项 可减少数据传输期间的整体网络流量,并且只需要较少的介质空间来容纳备份。此选项对包含大量 未使用空间的分区很有用。选择此选项通常比使用基于网络或基于磁带库的压缩功能提供更好的压 缩效果。
- 3 单击保存以保存集。
- 4 在创建新集对话框中指定集名称,然后单击保存。

名称可以包含字母数字字符和非字母数字字符,但不能包含非英文字符。在 Windows 上,名称长度不受限 制,但最好不要超过 40 个字符。

#### <span id="page-10-0"></span>**最终确定并提交备份任务**

最后步骤包括在"计划"、 "目标存储"、 "高级选项"页面上设置其他选项,提交任务以及通过"任务状态"和"查看日志" 页面监视进度。这些页面和选项对所有NetVault Backup插件通用。有关详细信息,请参阅 《*QuestNetVault Backup*管理员指南》。

- 1 在目标存储选项旁边,单击新建。
- 2 单击介质选项,选择 MID,然后在文本框中输入标签。

此标签是您先前在**介质属性**对话框中指定的目标介质的标签 (例如 **BMRMedia**)。

- 3 单击设置。
- 4 使用计划和高级选项列表配置其他任何所需的选项。
- 5 单击**保存并提交** (以适用为准)。

您可以从**任务状态**页面监视进度,从**查看日志**页面查看日志。有关详细信息,请参阅 《*QuestNetVault Backup*管理员指南》。

# <span id="page-11-3"></span>执行脱机恢复

- <span id="page-11-0"></span>**•** [脱机恢复的先决条件](#page-11-1)
- **•** 引导到 [NetVault Bare Metal Recovery for NetVault Backup Server](#page-12-0)
- **•** [将索引导入](#page-12-1) NetVault 数据库
- **•** [验证访问权限和磁盘可用性以进行还原](#page-12-2)
- **•** 恢复源 [NetVault Backup Server](#page-13-0)

# <span id="page-11-1"></span>脱机恢复的先决条件

在恢复 NetVault Backup Server 之前,必须满足以下条件:

- **•** 提供一个新磁盘,或提供一个已删除所有现有分区的现有磁盘。
- 注意:即使备份和还原中的系统设备之间没有区别,磁盘的顺序也可能不同。如果在未执行重命名的情况下 Ţ. 启动还原的数据,则磁盘上存在的任何数据都将丢失。要在备份和还原时比较物理磁盘的信息,请记下备份 时的*磁盘 3D 参数*和*设备大小*。有关详细信息,请参阅 [执行磁盘编号与备份时不同的还原。](#page-11-2)
	- **•** 如果您的虚拟机基于 Windows Server 2012 或 2012 R2,请更新 VMware 配置文件以使用 E1000 适配器。 有关详细信息,请参阅 使用基于 [Windows Server 2012](#page-5-5) 的虚拟机。

### <span id="page-11-2"></span>**执行磁盘编号与备份时不同的还原**

在某些情况下,备份期间分配给驱动器的磁盘编号可能与还原时不同。要解决此问题,请记下**创建选择集**页面上显 示的"磁盘 ID"和磁盘顺序,使用 **Plug-in** *Offline Client* 引导要还原的计算机,然后注意磁盘顺序是否不同。如果 顺序不同,请在还原过程中使用重命名选项以防止数据丢失。

要确定磁盘顺序是否不同,请执行以下步骤。

- 1 在 NetVault Backup Server 上的 NetVault Backup WebUI 的"导航"窗格中,单击创建还原任务。
- 2 在创建还原任务选择保存集页面中,从插件类型列表中选择 **Plug-in** *Server*。
- 3 在保存集表中,双击适用的保存集以将其打开。
- 4 显示备份的客户端计算机时,双击它以将其打开并列出已备份的磁盘。
- 5 请注意每个磁盘的括号内显示的信息。
- 6 使用 Plug-in *Offline Client* 引导还原所针对的 NetVault Bare Metal Recovery for NetVault Backup Server 客 户端,访问 NetVault Backup Server,然后打开 **NetVault Backup**选择页面。
- 7 深入了解客户端的磁盘级别,并记下当前的磁盘顺序。 如果顺序不同,请在还原过程中使用重命名选项。

# <span id="page-12-0"></span>引导到 **NetVault Bare Metal Recovery for NetVault Backup Server**

恢复过程的第一步是使用 NetVault Bare Metal Recovery for NetVault Backup Server CD 引导计算机。此过程需要 先前在脱机备份过程中创建的 CD。

1 使用 引导到 [NetVault Bare Metal Recovery for NetVault Backup Server](#page-5-6) 中创建的 CD 引导服务器;如果通 过 USB 端口连接, 则端口必须使用 3.0 协议或更早版本。

服务器引导到 X 图形多用户模式并启动 NetVault Backup 和 drdaemon 进程。

- 2 如果要启用多路径支持,请执行以下步骤:
	- a 在 **NetVault Bare Metal Recovery 后台程序**进程终端 (命令提示符)中,按 **<Ctrl+C>** 停止进程。
	- b 要打开新的 **NetVault Bare Metal Recovery 后台程序**进程终端,请双击桌面上的**终端**图标。
	- c 在命令提示符下,键入以下命令:

cd /vaultos\_file ./drdaemon -o mpath

- 说明:您可以一起输入 **-o mpath** 和 **-p** *port\_number* 选项。  $\ddot{\bullet}$
- 3 通过 NetVault Backup 检测并添加本地连接的磁带库或独立磁带设备。

# <span id="page-12-1"></span>将索引导入 **NetVault** 数据库

下一步是为恢复操作选择专用 DR 目标介质,并将索引导入 NetVault 数据库。

- 1 在 NetVault Backup WebUI 的导航窗格中, 打开管理设备页面。
- 2 在**管理设备**页面上,单击包含备份期间使用的介质的驱动器或插槽的**管理设备**图标 (例如 BMRMedia,现 在标记为"**FOREIGN**")。
- 3 在磁带驱动器管理页面上,单击扫描。

NetVault Backup 将存储在 FOREIGN 介质上的备份索引导入 NetVault 数据库。

# <span id="page-12-2"></span>验证访问权限和磁盘可用性以进行还原

下一步是验证新的或目标 NetVault Backup Server 的访问权限和磁盘可用性。

- 1 从 NetVault Backup WebUI 打开 **NetVault Backup** 选择页面。
- 2 双击 NetVault Backup Server 节点。
- 3 双击标有**"VaultDR APM"**的 Plug-in *Server* 以将其打开。
- 4 显示**"self"**节点时,双击它以显示此 NetVault Backup Server 的所有磁盘设备信息。
	- **; | 重要信息**: 如果没有可用磁盘, 则无法继续恢复过程。

## <span id="page-13-0"></span>恢复源 **NetVault Backup Server**

恢复过程的最后一步是将原始 NetVault Backup Server 的脱机备份还原到新的或目标 NetVault Backup Server。要 恢复服务器,请完成以下主题中概述的步骤。

- **•** [恢复的先决条件](#page-13-1)
- **•** [选择要还原的数据](#page-13-2)
- **•** [设置还原选项](#page-14-0)
- **•** [最终确定并提交还原任务](#page-14-1)
- 注意:即使备份和还原中的系统设备之间没有区别,磁盘的顺序也可能不同。如果在未执行重命名的情况下 启动还原的数据,则磁盘上存在的任何数据都将丢失。要在备份和还原时比较物理磁盘的信息,请记下备份 时的磁盘 *3D* 参数和设备大小。

对于版本 **1.1.6** 及更高版本,还要将创建选择集页面上目标磁盘的**"**磁盘 **ID"**与 *NetVault Backup* 选择页面上 同一磁盘的**"**磁盘 **ID"**进行比较。

**Quest** 强烈建议您在引导 **NetVault Bare Metal Recovery for NetVault Backup Server** 之前从服务器断开 包含关键数据的所有磁盘。

#### <span id="page-13-1"></span>**恢复的先决条件**

DR 还原过程是一项谨慎操作。在设置和运行 DR 还原之前, 必须满足以下先决条件;

**•** 确保设备文件名匹配:NetVault Bare Metal Recovery 客户端上的目标设备名称 (例如,磁盘 0 (IDE))必 须与备份时的目标设备名称相同。

**i | 重要信息**: 重定位 DR 备份时, 请确保新的重定位目标上安装的硬盘与原始目标中存在的硬盘同名。

**•** 收集所记录的设备大小和磁盘 **3D** 参数信息:备份前应记录此信息。请准备好此信息以便正确完成还原。

#### <span id="page-13-2"></span>**选择要还原的数据**

- 1 在导航窗格中,单击创建恢复任务。
- 2 在创建还原任务选择保存集页面中,从插件类型列表中选择 **VaultDR APM**。
- 3 要进一步过滤在保存集表中显示的项目,请使用客户端、日期和任务 **ID** 列表。

该表显示保存集名称 (任务标题和保存集 ID)、创建日期和时间以及大小。默认情况下,列表按创建日期 排序。

4 在保存集表中,选择适用的项目。

选择保存集时,会在**保存集信息**区域显示以下详细信息:任务 ID、任务标题、服务器名称、客户端名称、 插件名称、保存集日期和时间、停用设置、增量备份与否、归档与否、保存集大小和基于快照的备份与否。

- 5 单击下一步。
- 6 在创建选择集页面上,选择要恢复的数据。 选择单个磁盘、所有磁盘、所有分区或要还原的每个磁盘的单个分区。

#### <span id="page-14-0"></span>**设置还原选项**

在创建选择集页面上,单击编辑插件选项,然后在选项选项卡上配置以下参数:

- **•** 确保物理计算机是所选的还原类型。
- **•** 在物理恢复选项部分的还原名称框中,验证是否显示了正确的名称。

默认情况下,此字段中的值是最初执行此备份的 NetVault Backup Server 的名称,具体取决于从**创建选择 集**页面中选择的备份保存集。此名称与先前配置的特定 IP 地址相关联。如果此值保留为其默认设置,则所 选数据将还原到与最初备份的计算机使用相同信息的计算机。

#### <span id="page-14-1"></span>**最终确定并提交还原任务**

最后步骤包括在"计划"、 "源选项"、 "高级选项"页面上设置其他选项,提交任务以及通过"任务状态"和"查看日志"页 面监视进度。这些页面和选项对所有NetVault Backup插件通用。有关详细信息,请参阅 《*QuestNetVault Backup 管理员指南*》。

- 1 要保存设置,请单击确定,然后单击下一步。
- 2 在任务名称中, 如果不想使用默认设置, 则指定任务的名称。

分配一个描述性名称,便于您在监视进度时轻松地识别任务。任务名称可以包含字母数字字符和非字母数 字字符,但不能包含非英文字符。在 Linux 上,此名称最多可包含 200 个字符。在 Windows 上, 对集名称 的长度没有限制。但是,建议在各个平台上使用的任务名称最好不超过 40 个字符。

3 在目标客户端列表中,选择您想要在上面恢复数据的计算机。

**提示:**您也可以单击**选择**,然后在**选择目标客户端**对话框中找到并选择相应的客户端。

- 4 使用计划、源选项以及高级选项列表配置其他任何所需的选项。
- 5 单击保存或保存并提交 (以适用为准)。

您可以从**任务状态**页面监视进度,从**查看日志**页面查看日志。有关详细信息,请参阅 《*QuestNetVault Backup*管理员指南》。

# **关于我们**

# <span id="page-15-1"></span><span id="page-15-0"></span>**我们存在的意义超越名号之外**

我们始终孜孜以求,使信息技术更好地为您服务。因此,我们建立社区驱动的软件解决方案来帮助您减少 IT 管理 时间,从而将更多时间投入到业务创新上。我们帮助您实现数据中心现代化,更快速地迁移到云,并提供发展数据 驱动业务所需的专业知识、安全性和易访问性。 Quest 邀请您加入到全球社区中来,成为其创新队伍的一员,并且 我们的公司始终致力于确保客户满意度,我们将结合这一行动号召以及我们的承诺,继续交付当今对我们的客户产 生真正影响并让我们永远为之骄傲的解决方案。我们敢于挑战现状,将全力转型成为一家新型软件公司。作为您的 合作伙伴,我们将发扬孜孜不倦的工作精神,确保您的信息技术是为您而设计,并且由您而设计。这是我们的使 命,我们将携手共进。欢迎加入全新的 Quest。我们邀请您加入创新团队™。

# <span id="page-15-2"></span>**我们的品牌,我们的愿景。携手共进。**

我们的徽标反映了我们的发展历程:创新、社区和支持。此发展历程中的一个重要部分是以字母 Q 开头。它是一 个完美的圆,表示我们对技术精度和优势方面的承诺。 Q 自身内的空白象征着我们需要向社区、向全新的 Quest 增添缺少的部分,也就是您。

# <span id="page-15-3"></span>**联系 Quest**

有关销售或其他垂询事宜,请访问 [www.quest.com/cn-zh](https://www.quest.com/cn-zh/company/contact-us.aspx)。

# <span id="page-15-4"></span>**技术支持资源**

技术支持可提供给持有有效维护合同的 Quest 客户以及拥有试用版本的客户。您可以访问 Quest 支持门户 <https://support.quest.com/zh-cn/>。

支持门户一年 365 天、一天 24 小时提供您可以用来快速并独立解决问题的自助工具。支持门户可让您:

- **•** 提交和管理服务请求。
- **•** 查看知识库文章。
- **•** 注册以接收产品通知。
- **•** 下载软件和技术说明文件。
- **•** 观看使用方法视频。
- **•** 参与社区讨论。
- **•** 与支持工程师在线交流。
- **•** 了解为您提供产品使用帮助的服务。